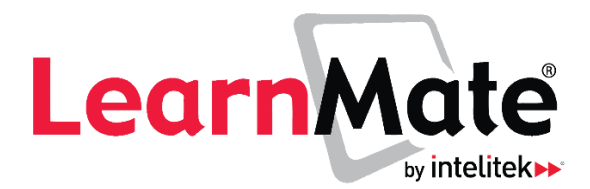

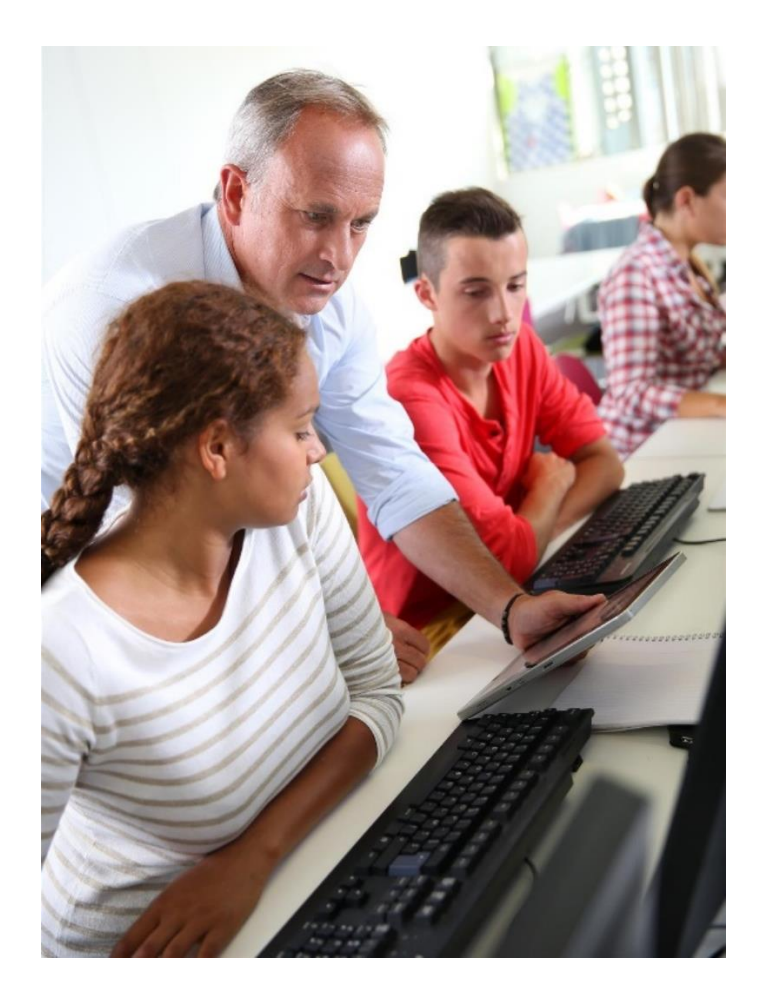

**Administrator's Quick Start Guide**

*Catalog # 200070 Rev. E*

*LearnMate 7.3.2.7*

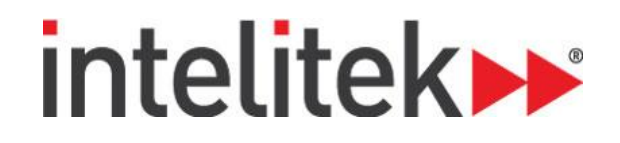

### **Contents**

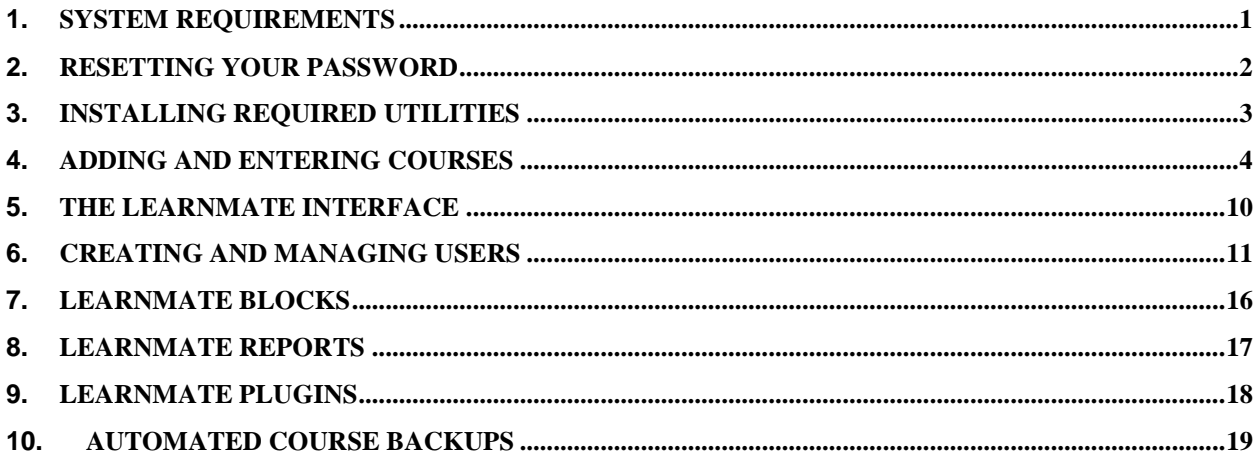

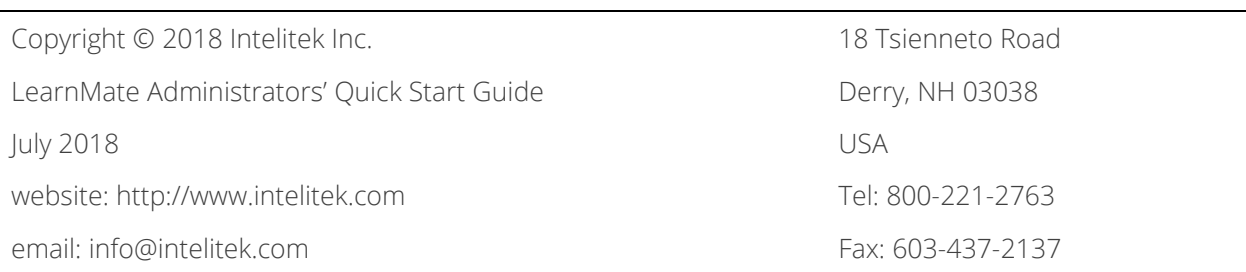

Every effort has been made to make this guide complete and as accurate as possible. However, no warranty of suitability, purpose or fitness is made or implied. Intelitek Inc. is not liable or responsible to any person or entity for loss or damage in connection with or stemming from the use of the software, equipment and/or the information contained in this publication.

Intelitek Inc. bears no responsibility for errors which may appear in this publication and retains the right to make changes to the software, equipment and manual without prior notice.

### <span id="page-2-0"></span>**1. System Requirements**

Before starting, check that you have everything you need to use LearnMate.

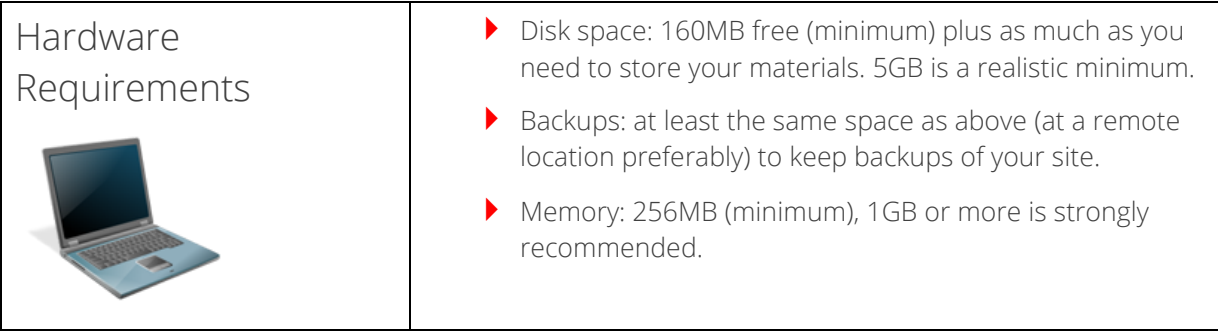

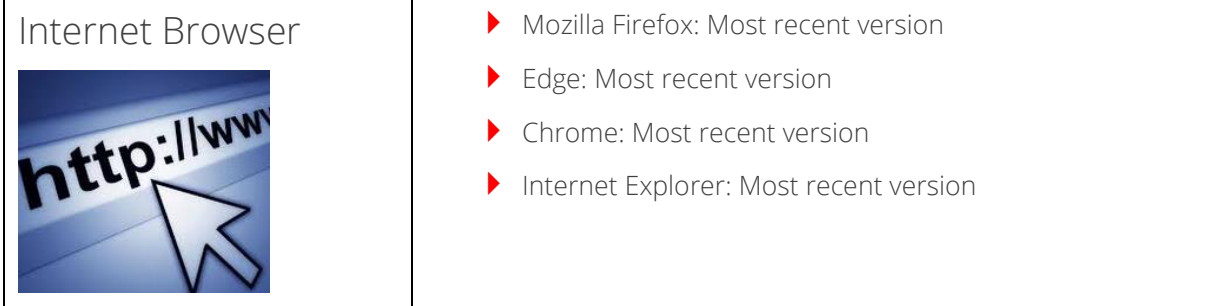

### <span id="page-3-0"></span>**2. Resetting Your Password**

#### **A. Accessing the Site**

In your web browser, enter the URL you have been given.

C fi www.learnmate.org

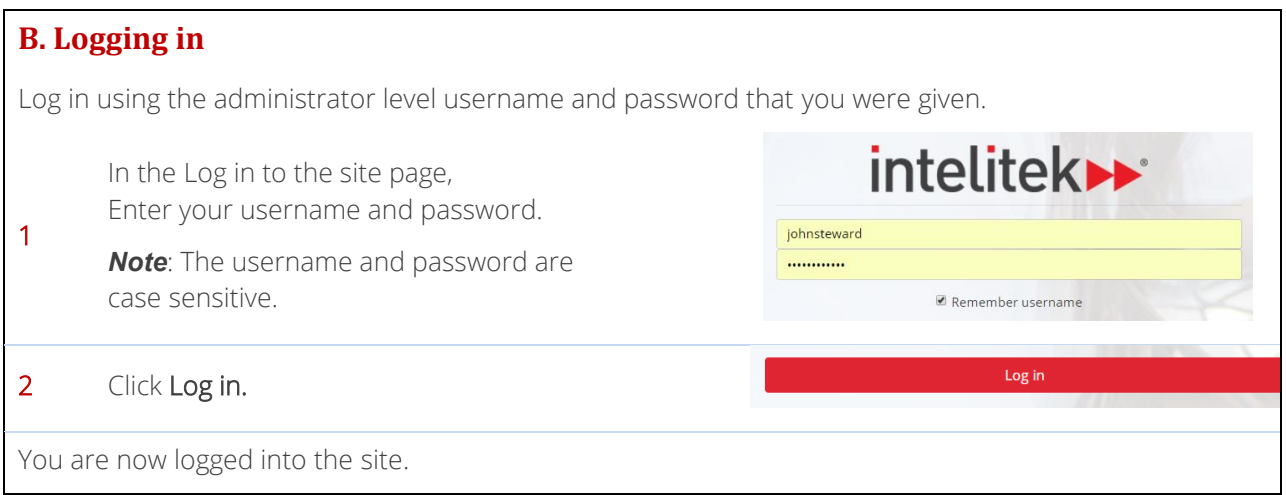

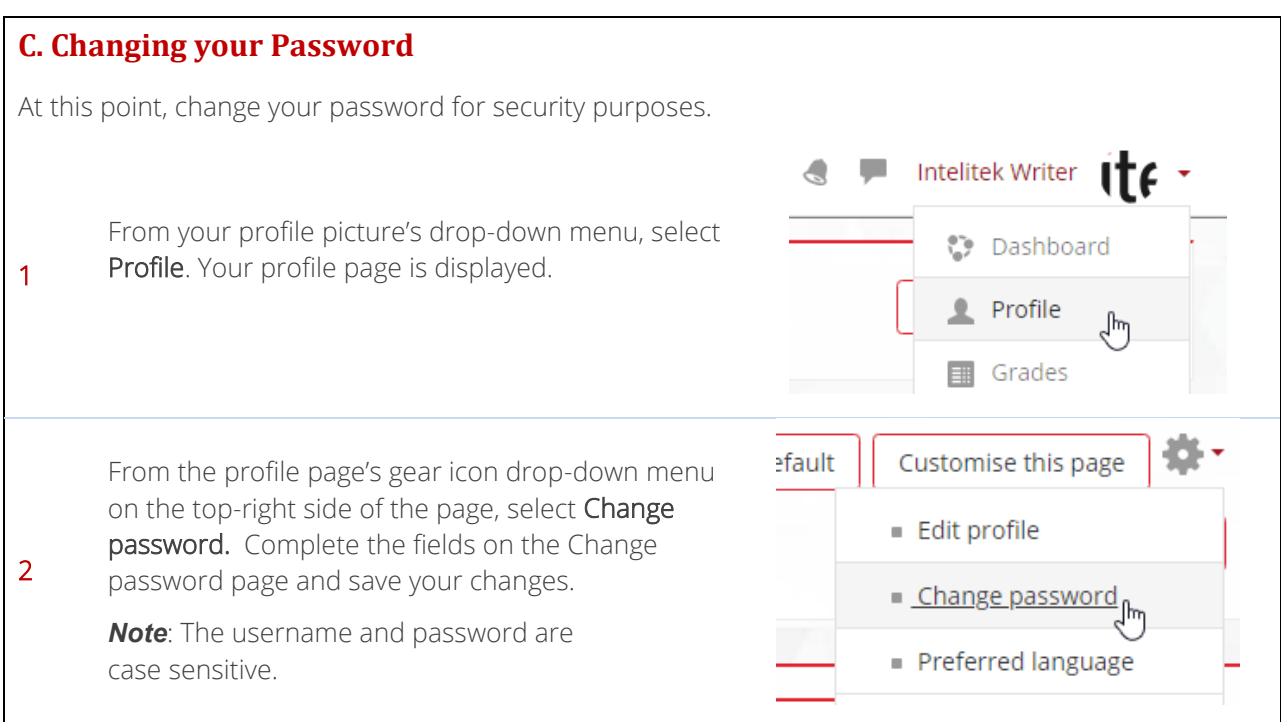

### <span id="page-4-0"></span>**3. Installing Required Utilities**

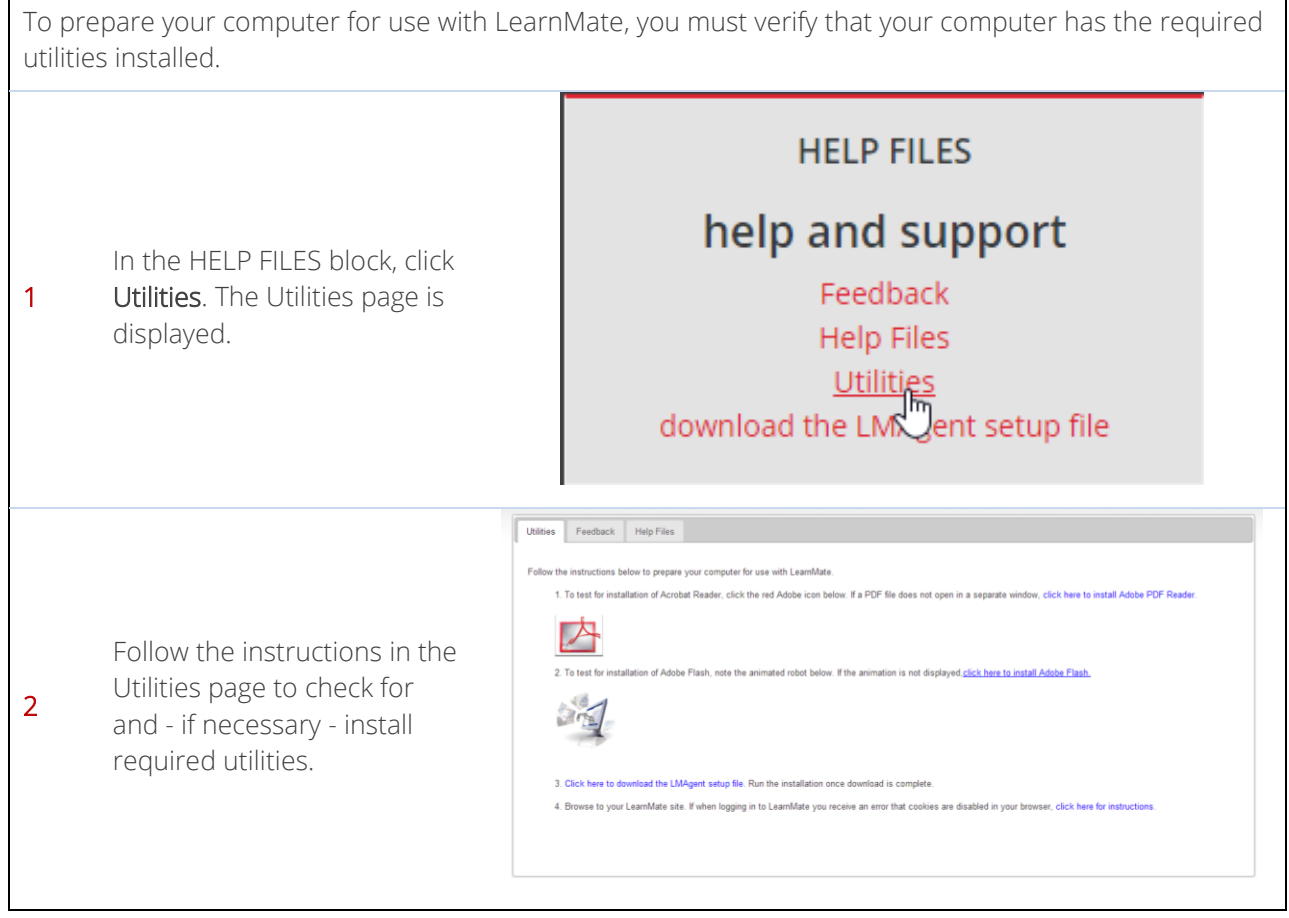

#### <span id="page-5-0"></span>**4. Adding and Entering Courses**

#### **A. Enabling the Course Repository**

In order to be able to install courses on your server, you must first enable the course repository. To enable the course repository:

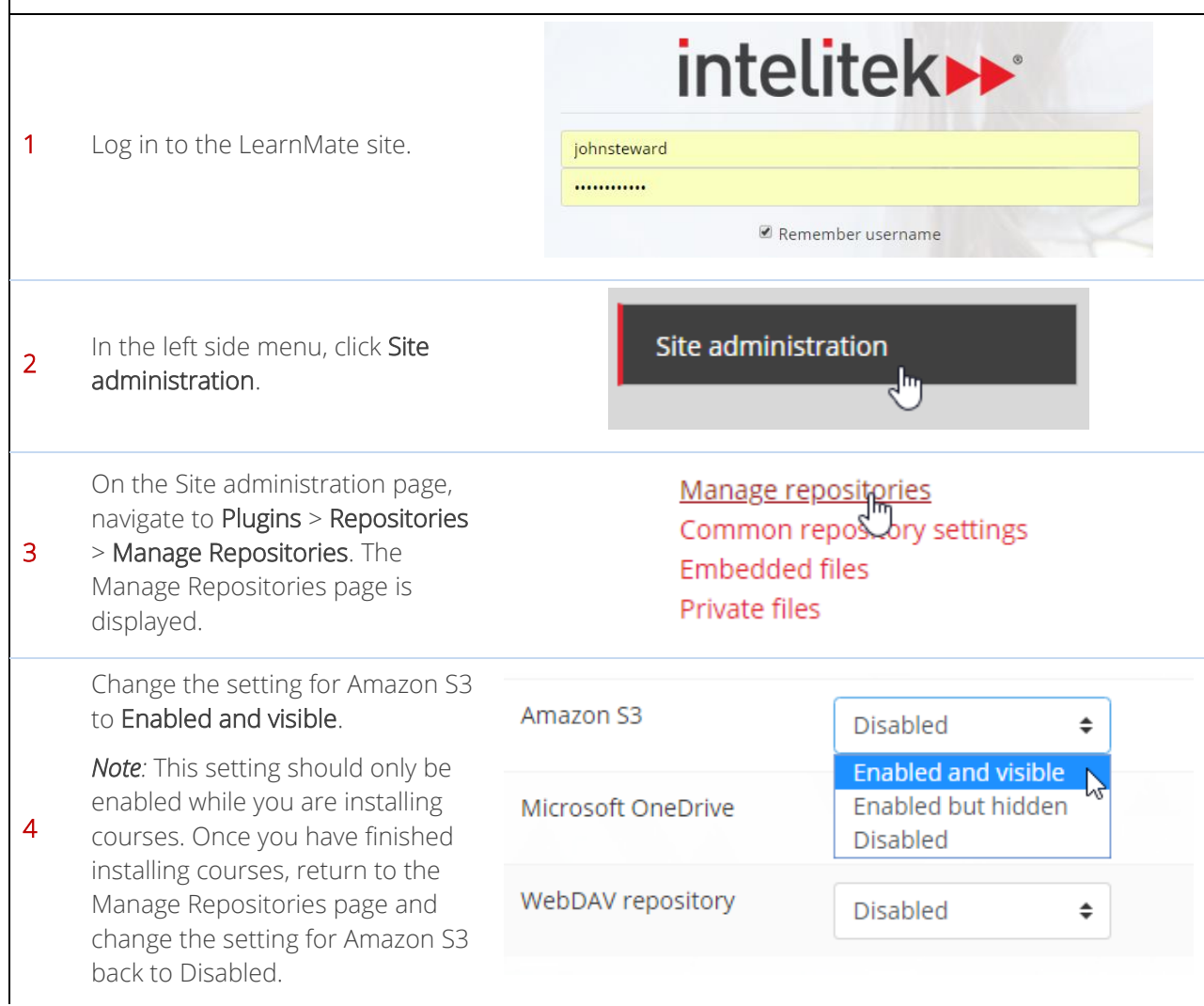

### intelitek▶

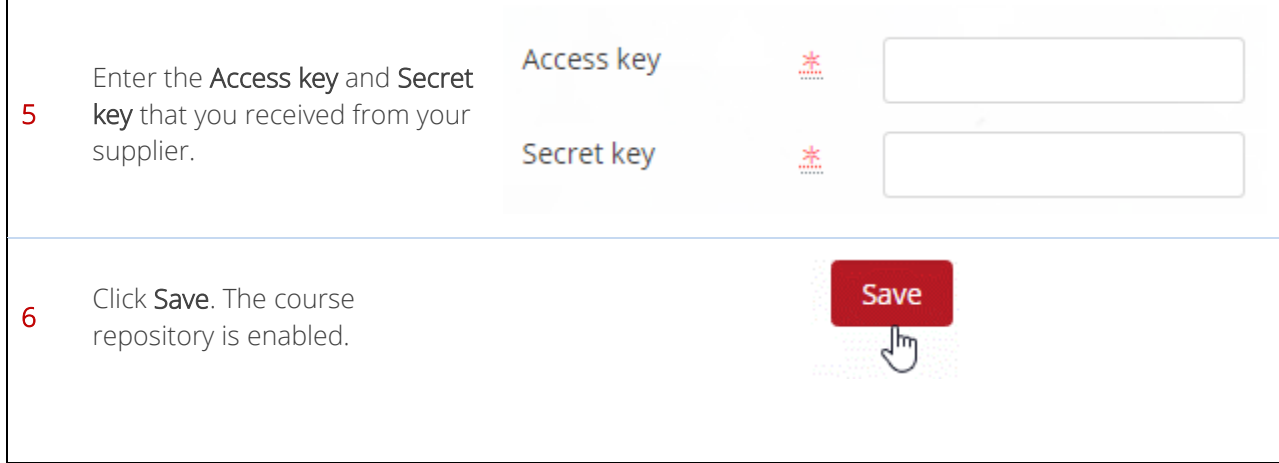

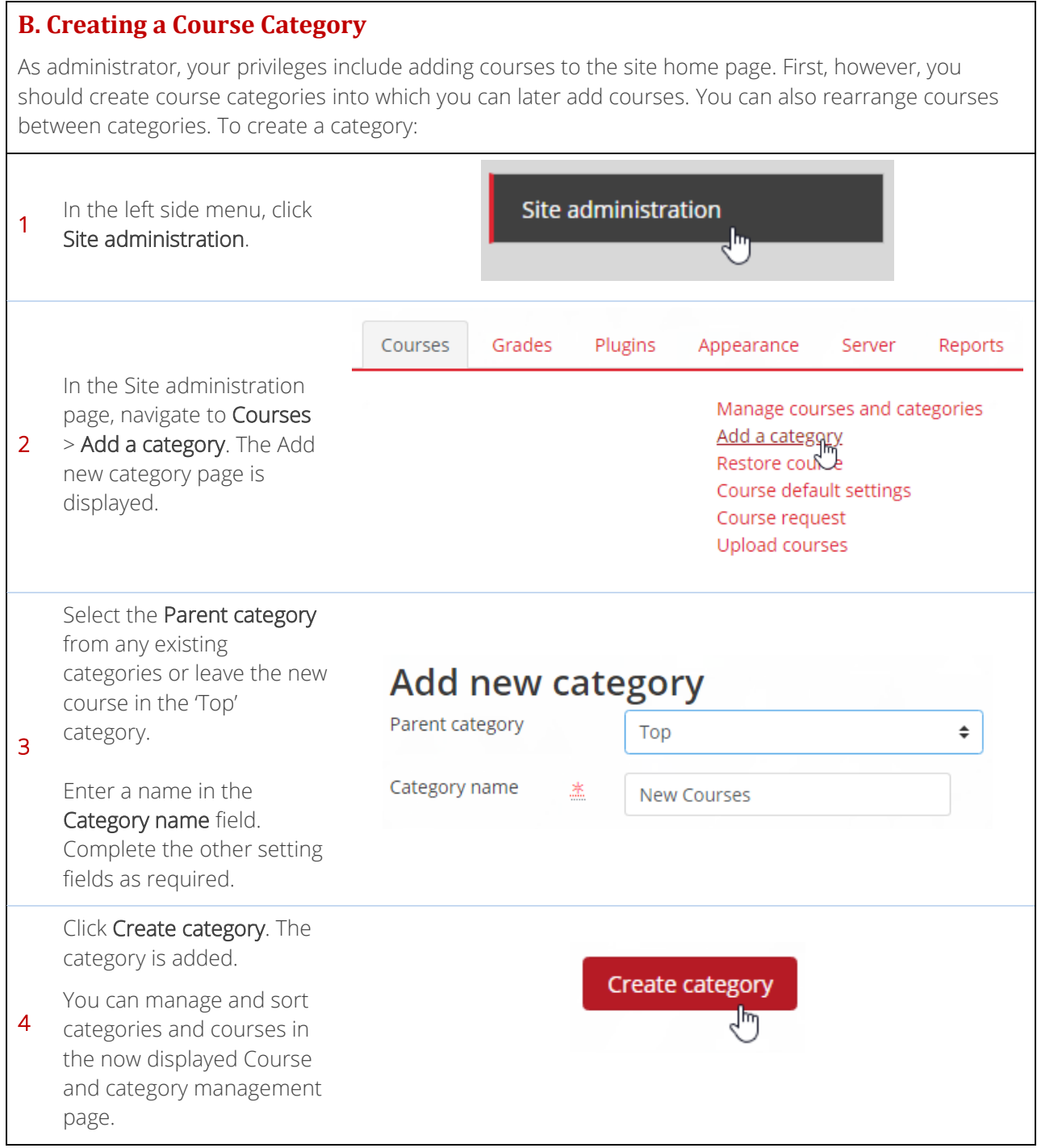

## **intelitek>>**

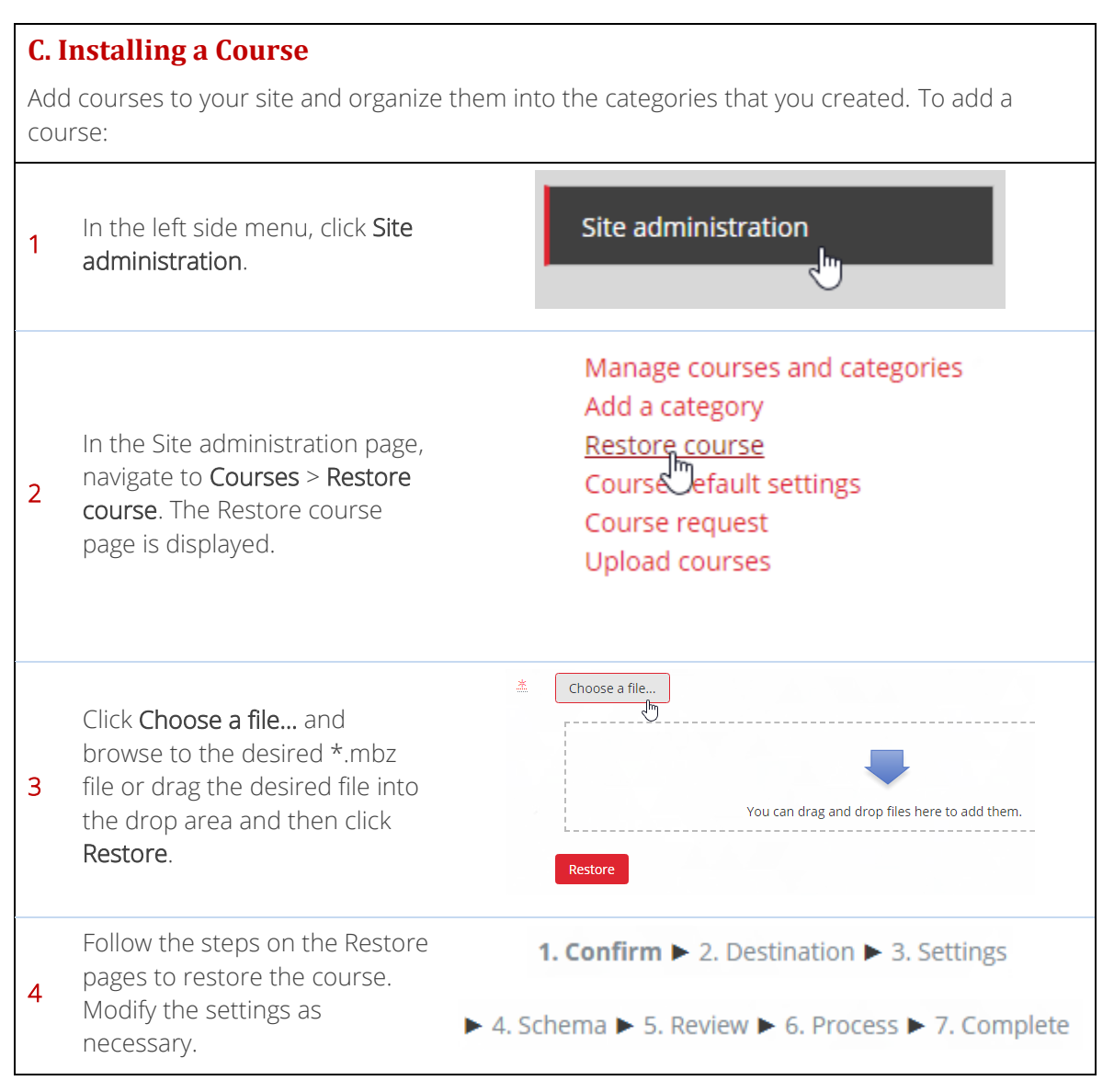

#### **D. Entering a Course**

After creating courses, following the login process, a list of available courses or course categories is displayed on the Site home page. The Site home page is accessed from the left side menu.

 you want to enter.Click the course that

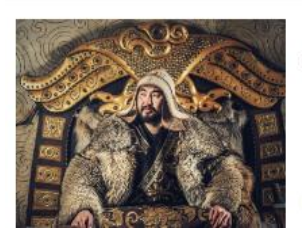

#### **Medieval Mongolian History**

Relive the life of a horsemen of the Great Steppe in this unique course.

Explore the beginnings of one of the World's greatest dynasties and the ...

LearnMate – Admin's Quick Start Guide © Intelitek Inc. 4. Adding and Entering Courses The Courses The Courses The Courses All rights reserved

# **intelitek>**

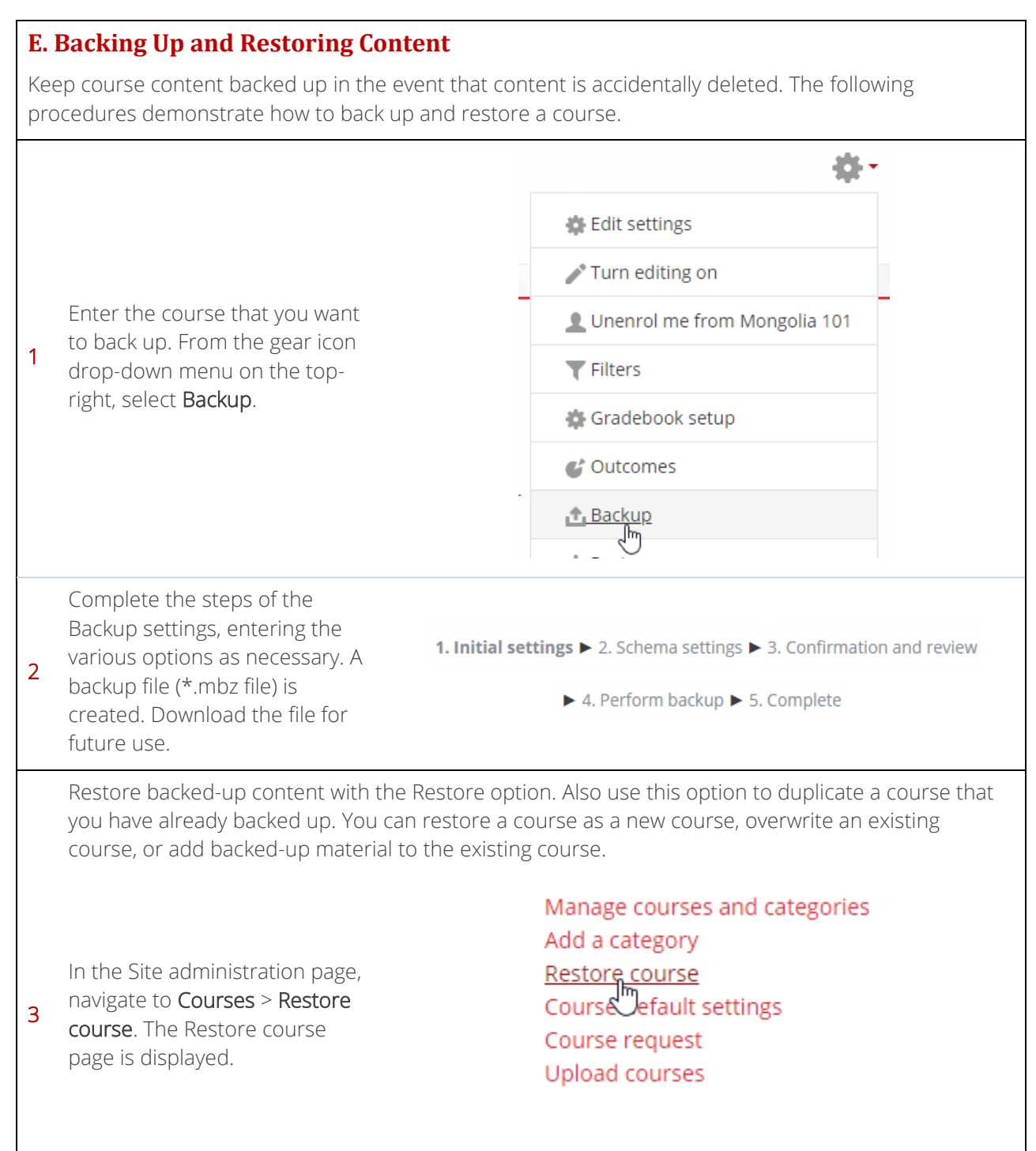

### intelitek▶

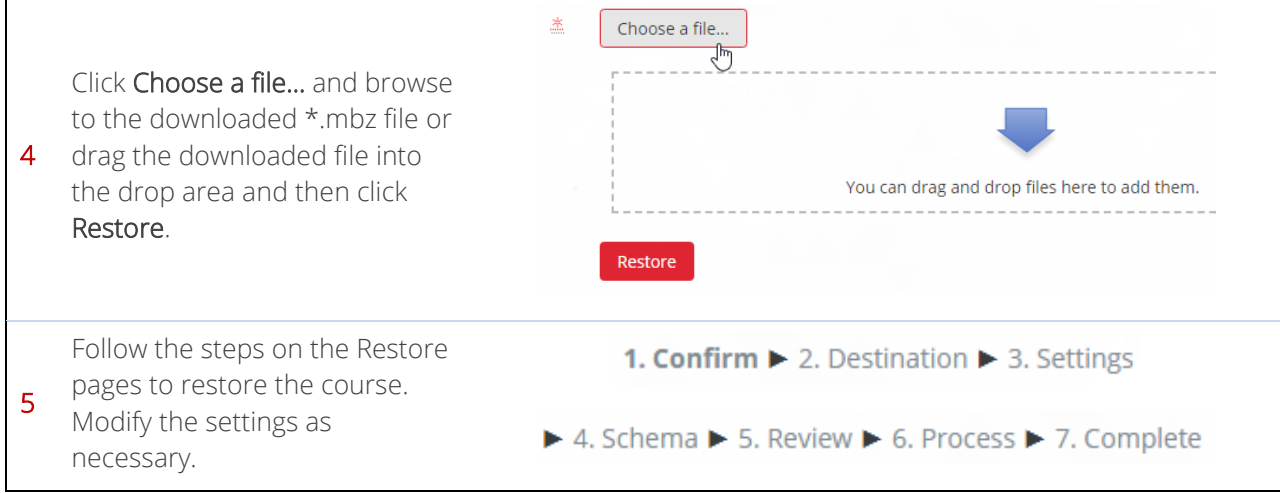

#### <span id="page-11-0"></span>**5. The LearnMate Interface**

The LearnMate system consists of different types of pages with various clickable options on each page. Shown below, you can see two commonly encountered pages, the Home page (or Dashboard) and a course home page.

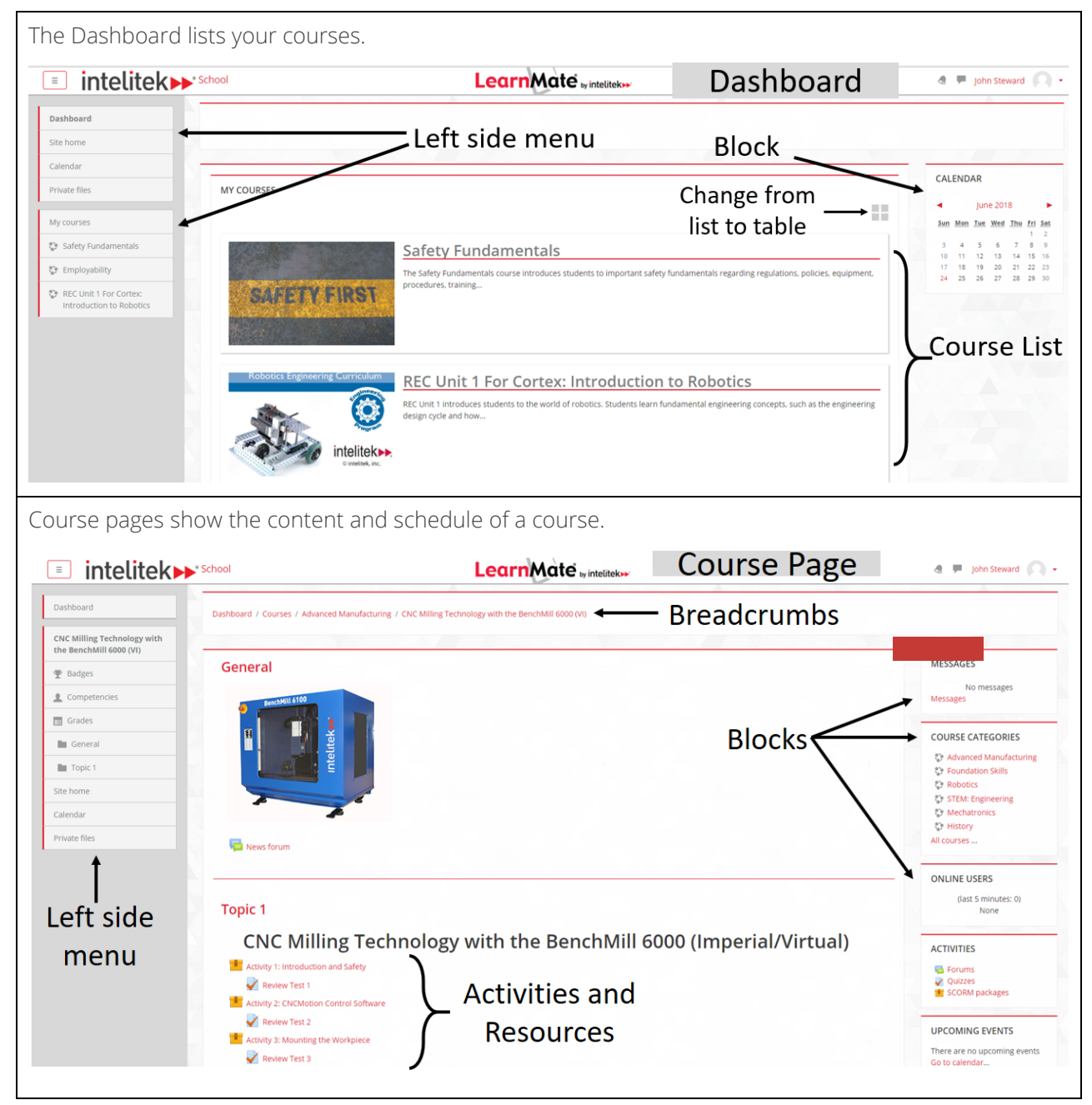

To learn more about the basics of LearnMate, see the LearnMate Teacher's Quick Start Guide.

#### <span id="page-12-0"></span>**6. Creating and Managing Users**

As administrator, one of your main responsibilities is adding and managing users on the site. Once a user has access to the site it is then your responsibility to assign a role to that user, whether it be a teacher, student, or another role. The various roles have different permissions that come along with them.

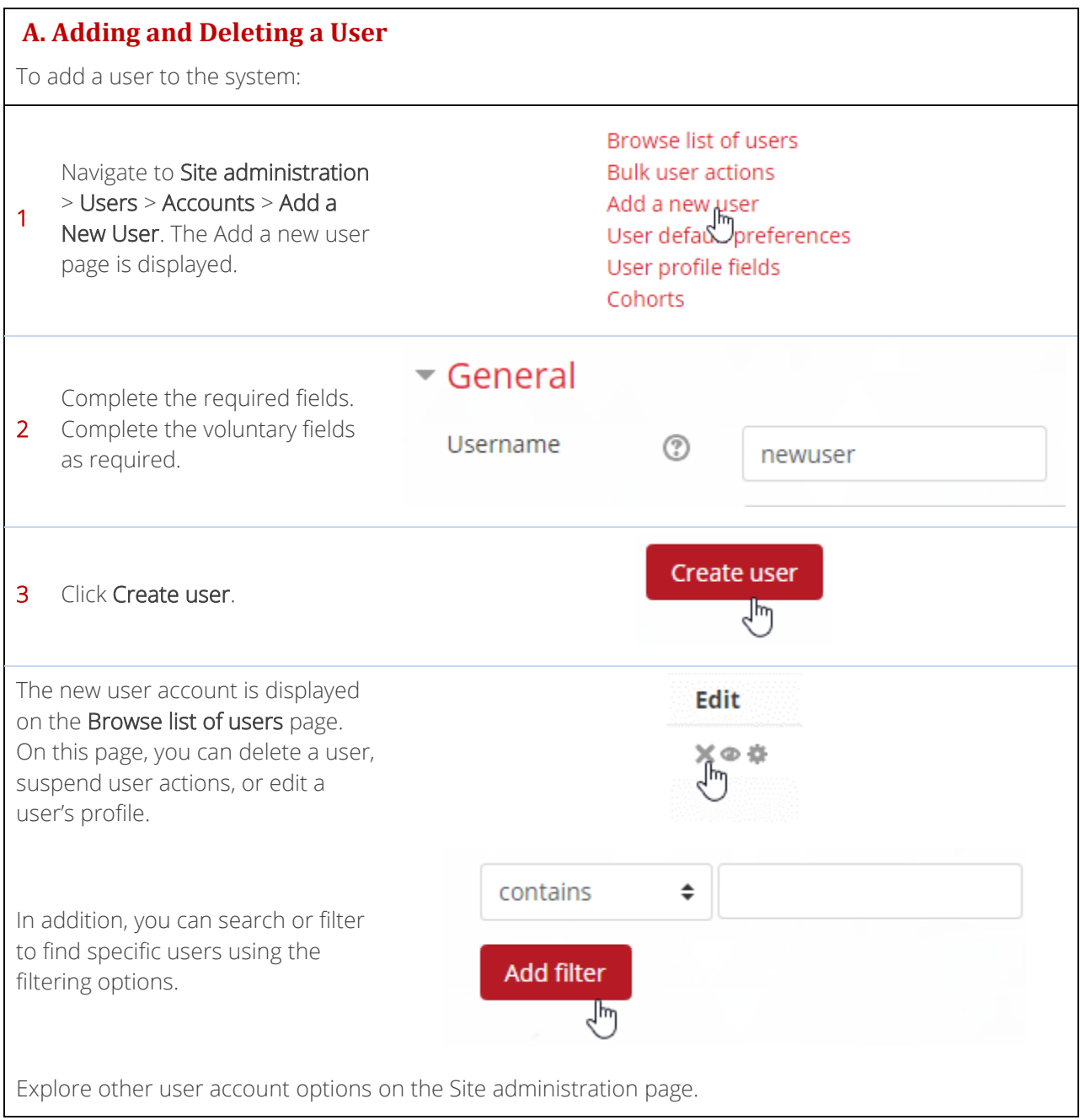

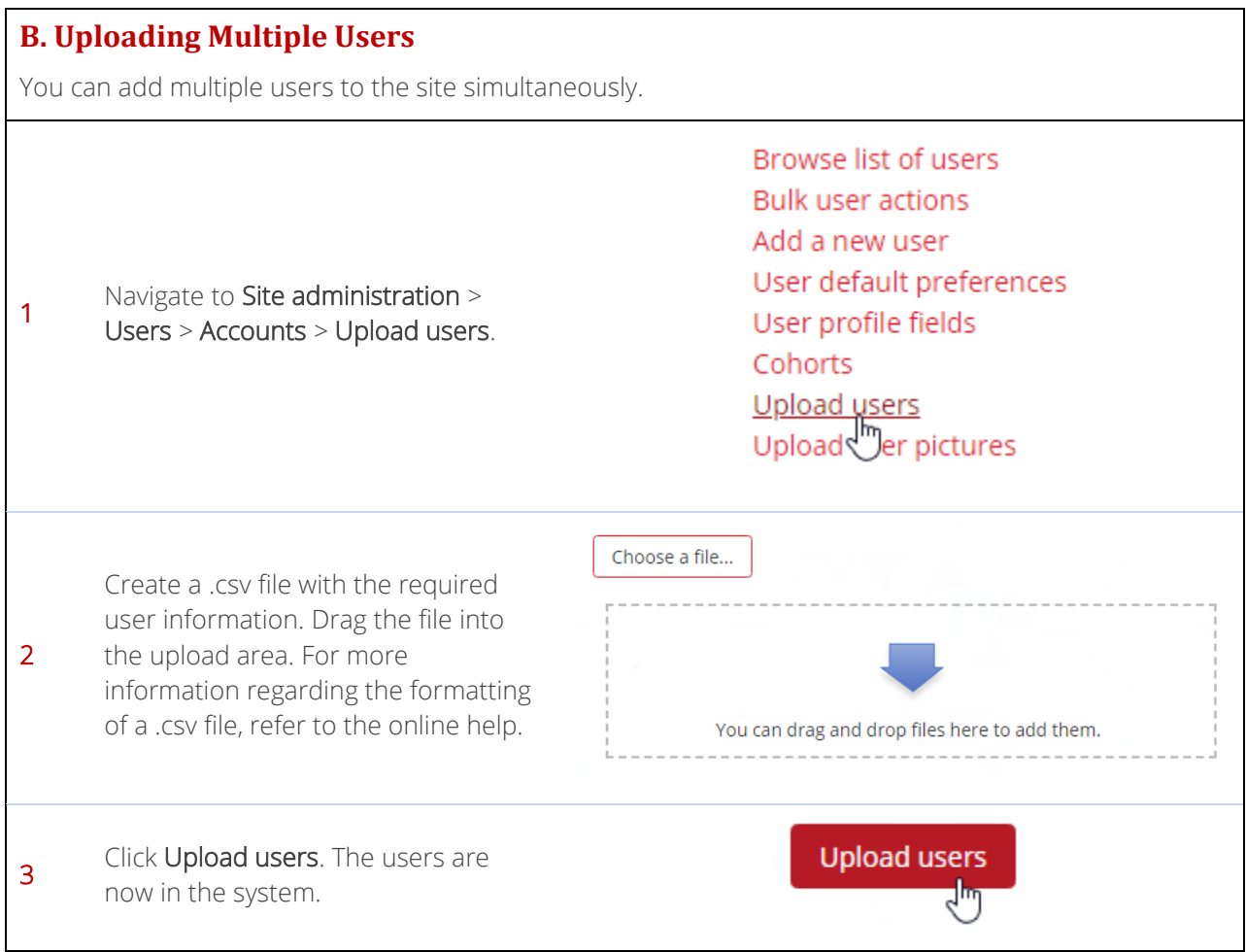

# **intelitek>**

#### **C. Bulk User Actions**

As administrator, you can perform actions on multiple users simultaneously. For example, you can force multiple users to change their passwords.

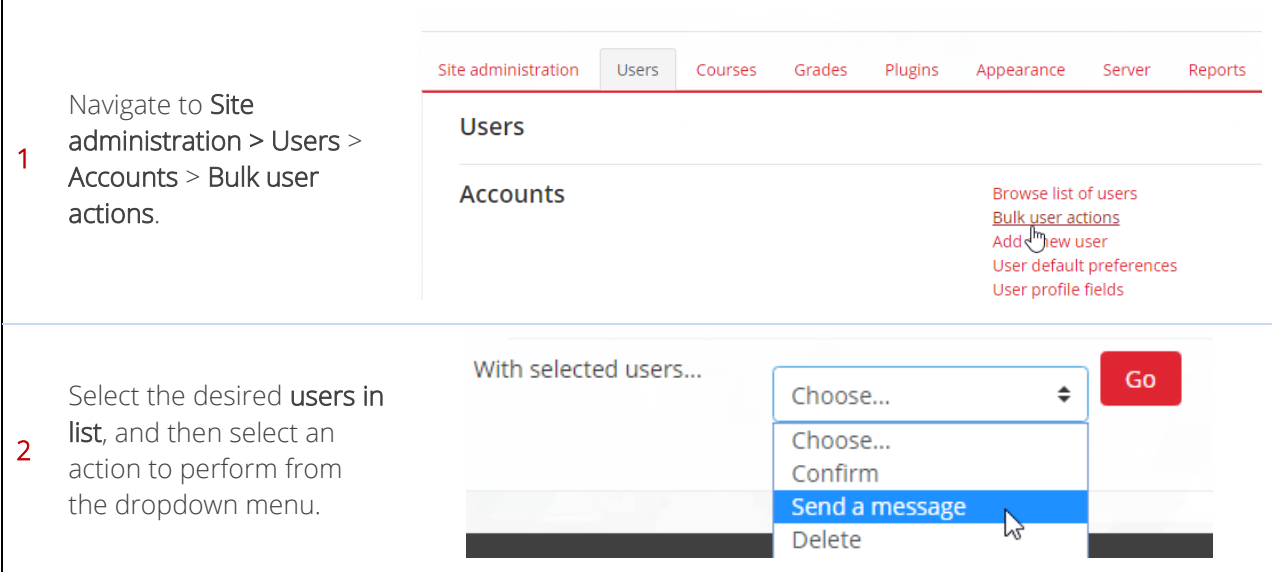

#### **D. Enroling Users into a Course**

You can enrol users into a course manually or you can provide them with an enrolment code. An enrolment code is simply a password that students can use to self-enroll into the course. Teachers can also perform these enrolment actions. For more information about these enrolment methods, see the LearnMate Teacher's Quick Start Guide.

The default functionality of the self-enrolment method involves an email being sent with a link to complete self-enrolment. You can change the functionality so that they can enrol without an email being sent, using a password that they are given by enabling and configuring the password-based selfregistration plugin in the Site administration > Plugins > Authentication > Manage authentication area.

# intelitek▶

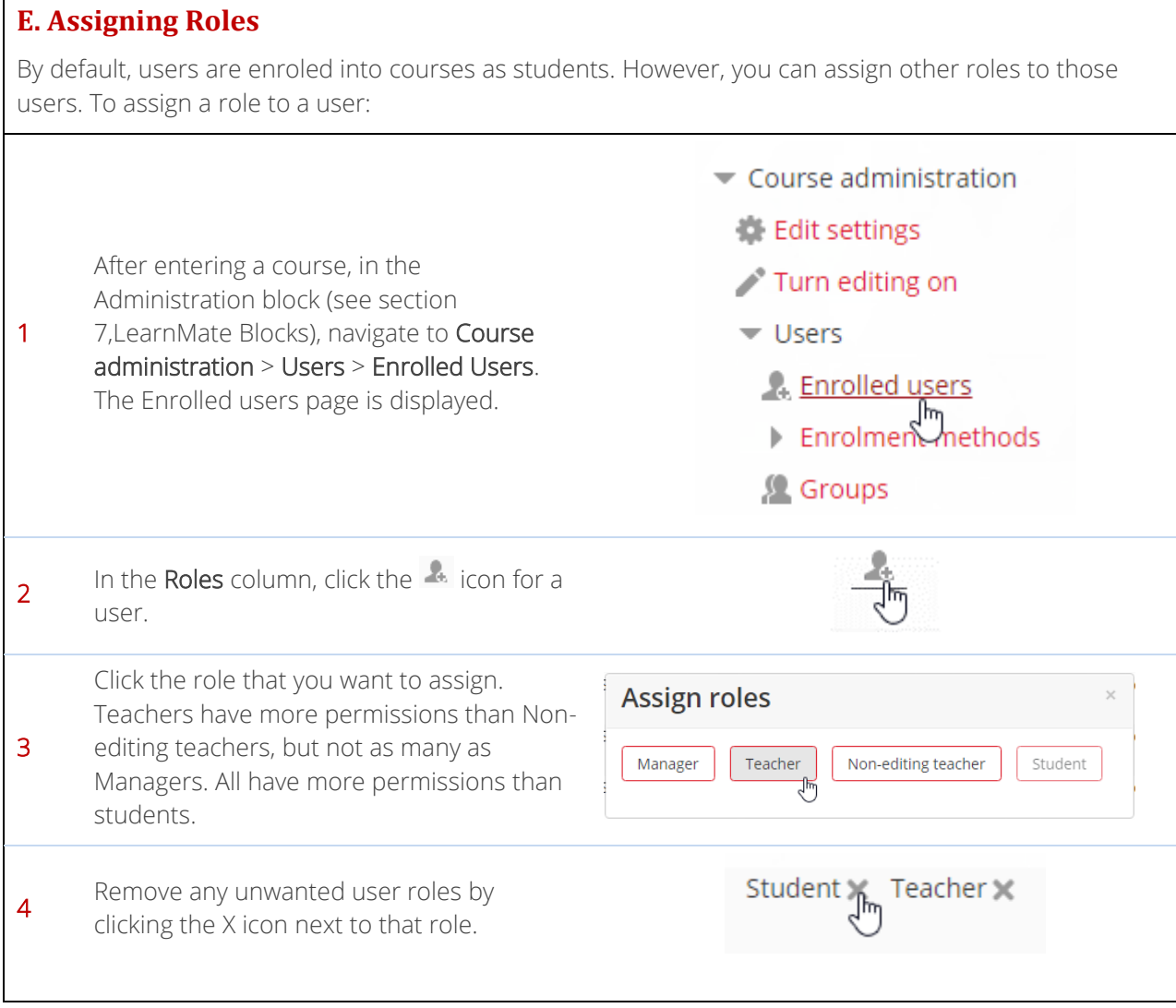

#### **F. Types of Roles**

This table summarizes the types of actions that each role can perform.

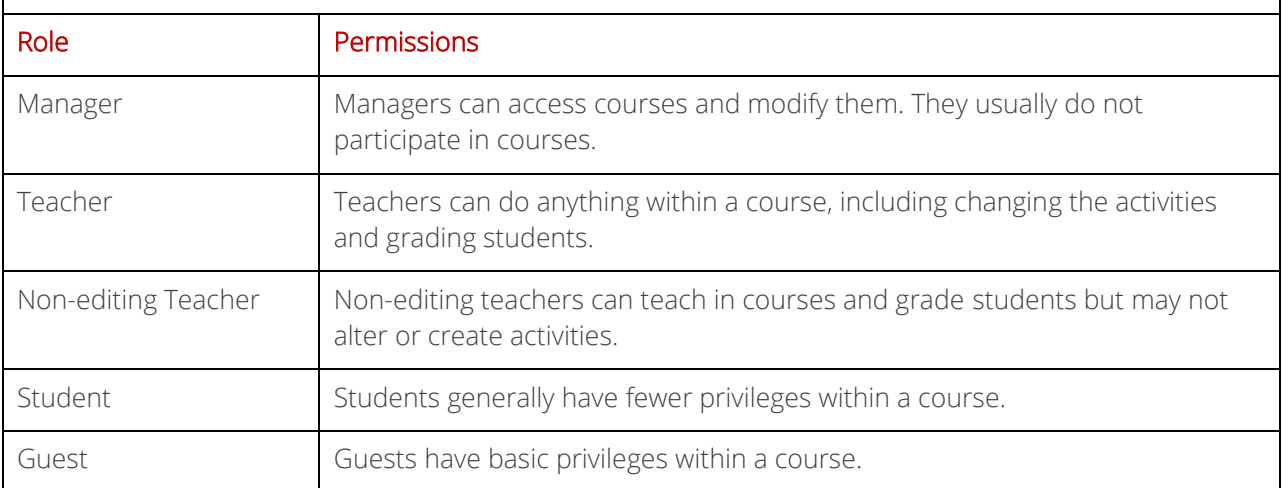

#### <span id="page-17-0"></span>**7. LearnMate Blocks**

LearnMate provides a wide range of blocks. As the system administrator, you decide which blocks are displayed on the Dashboard and Site home page. To perform certain operations within a course, such as user enrolment operations, you need to add the Administration block to that course's page.

For more information about specific blocks and how to add them, see the LearnMate Teacher's Quick Start Guide.

#### <span id="page-18-0"></span>**8. LearnMate Reports**

LearnMate provides administrators and teachers with several different types of reports for analysis. Reports can be accessed from the Site administration page > Reports tab.

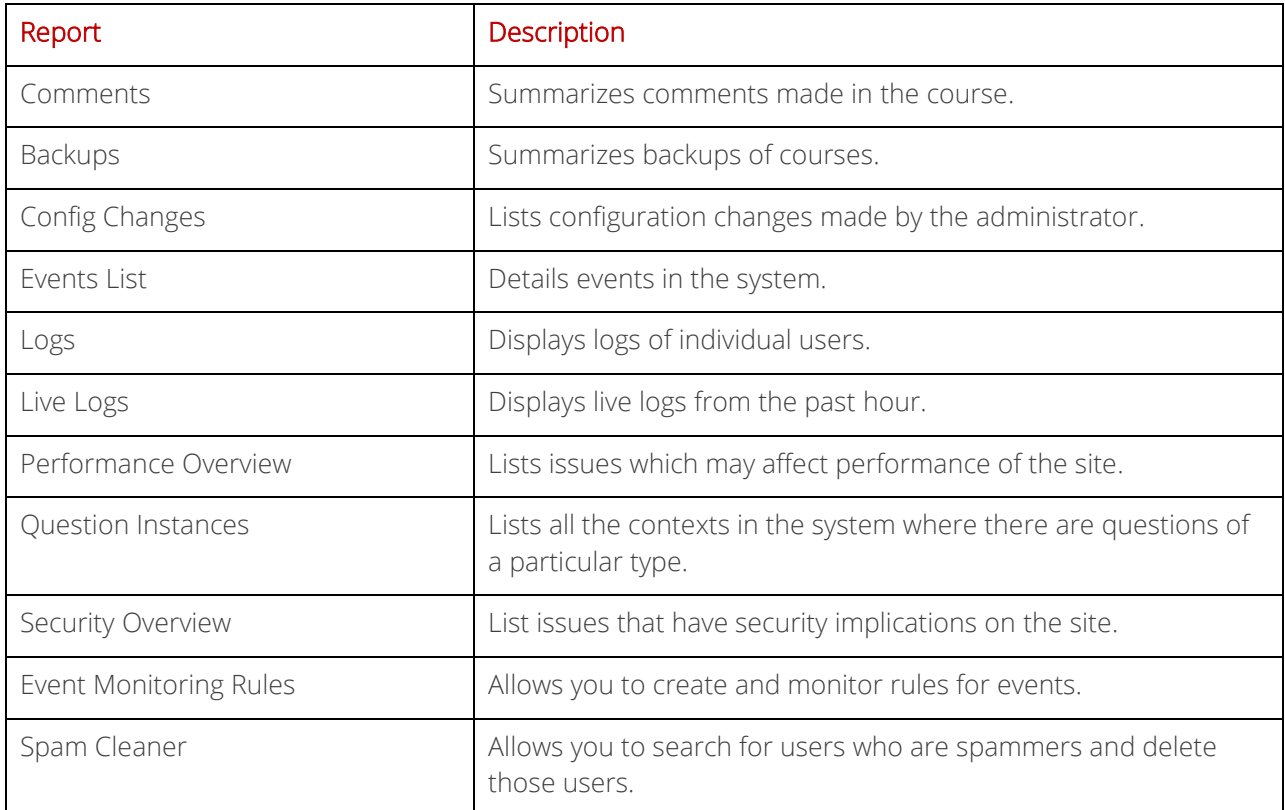

You can also use the Configurable Reports block to design a custom report.

### <span id="page-19-0"></span>**9. LearnMate Plugins**

LearnMate has a number of plugins that can be enabled or disabled. As administrator, you may want to change the settings of certain plugins in order to optimize certain features of the site. Your teachers may also have various preferences for which plugins to enable.

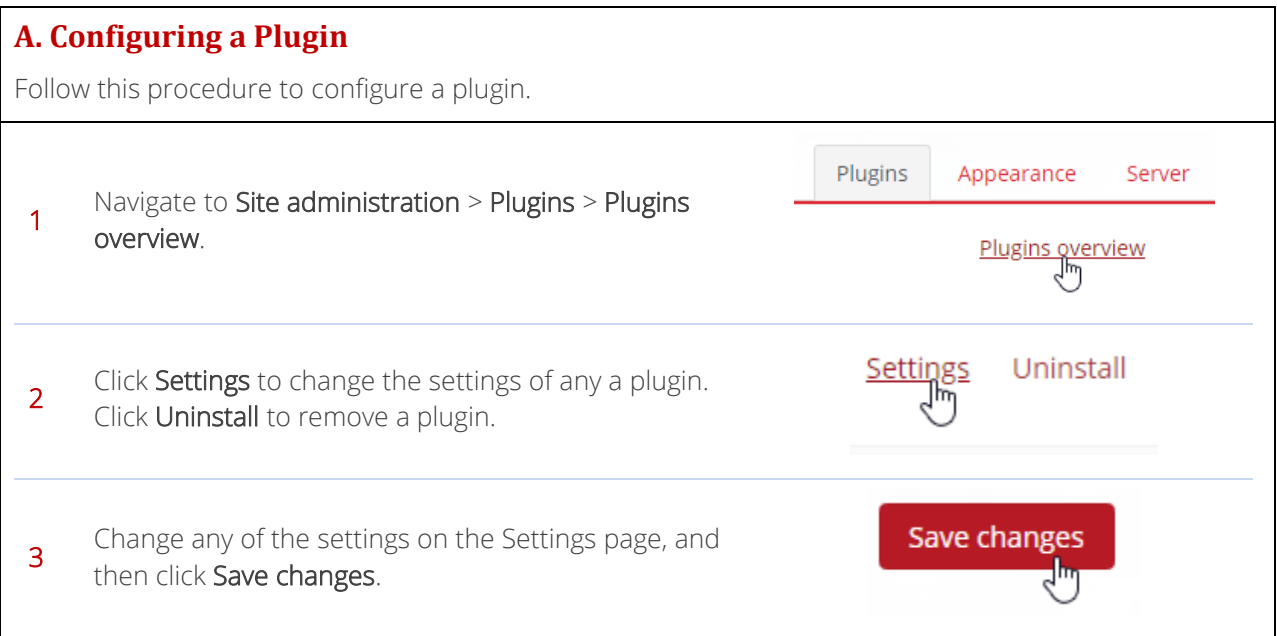

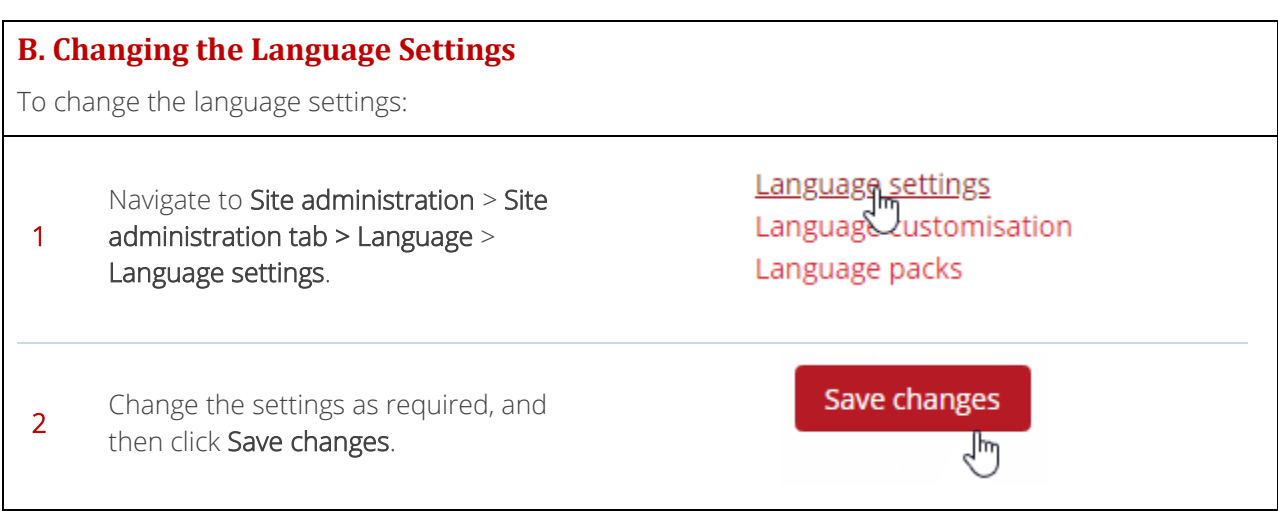

#### <span id="page-20-0"></span>**10. Automated Course Backups**

You can configure a schedule for automated course backups.

Try to schedule backups for when your server is typically not busy. You should always alert users with an announcement on the Dashboard page that if they log on during the backup hours they may notice a decrease in performance.

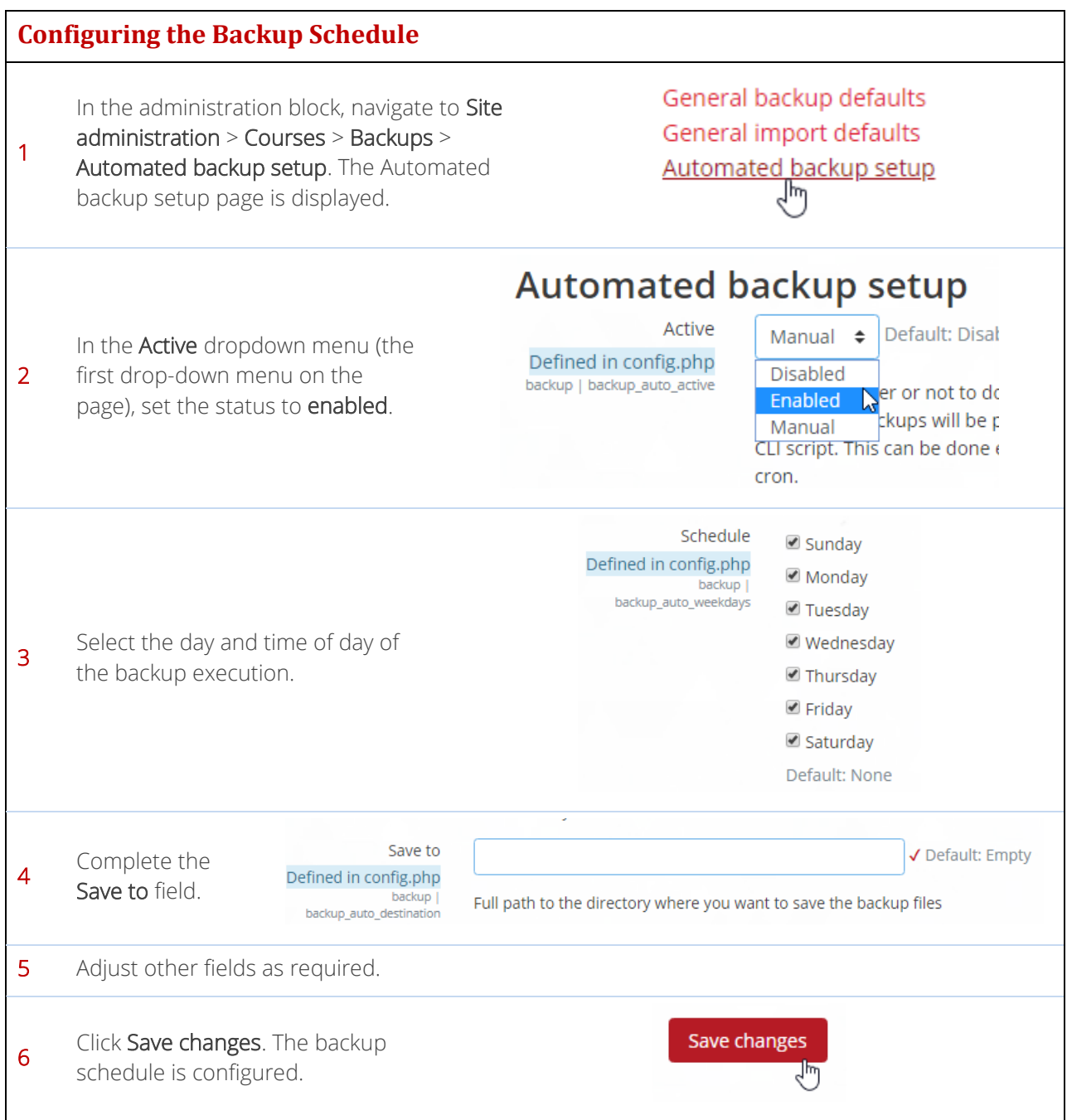